# **CONNECTION PERFECTION**

# *KVM Extender DVI & USB 2.0 Manuale Italiano*

# **Questo manuale è riferito alla serie KVM Extender DVI & USB 2.0:**

**Trasmettitori (TX)** 39200: trasmettitore DVI & USB 2.0 con connettori HDMI 39210: trasmettitore DVI & USB 2.0 con connettori DVI

39240: trasmettitore DVI & USB 2.0 con connettori DVI e in fibra ottica

## **Ricevitori (RX)**

39201: RX con connettori HDMI, USB 2.0 no storage 39202: RX con connettori HDMI, USB 2.0 con storage 39211: RX con connettori DVI, USB 2.0 no storage 39212: RX con connettori DVI, USB 2.0 con storage 39213: RX con connettori DVI, USB 2.0 no storage, con Audio opzionale 39214: RX con connettori DVI, USB 2.0 con storage e Audio opzionale 39241: RX con connettori DVI, USB 2.0 senza storage, con connessione in fibra ottica

Possiamo fornire ulteriori modelli su richiesta

# *Introduzione e caratteristiche*

Questo extender KVM consente di collegare una console al computer fino a 130m di distanza tramite un cavo Cat.6 dedicato, fino a 200m tramite uno switch gigabit o fino a 500m/20km tramite moduli in fibra ottica Multi/Single Mode. I segnali KVM possono essere trasmessi tramite cavi di rete Cat.6 o cavi in fibra ottica Duplex LC. L'Extender trasmette segnali in digitale in modo che non risulti degradato o disturbato.

Questa serie di extender supportano segnali digitali DVI-D Single Link fino a 1920x1200. Per ragioni di spazio, gli extender 39200 - 39202 hanno porte HDMI ma specifiche come supporto audio, HDCP, YUV/YCbCr, deep colour proprie dell'interfaccia HDMI non sono supportate.

Inoltre supportano dispositivi USB 1.1/2.0, anche se solo alcuni modelli supportano flash drive e dischi esterni USB - questa opzione può essere integrata tramite codice di sblocco a pagamento (in base al SN) – per ulteriori informazioni e per richiedere diversi tipi di kit di montaggio, contattate il supporto tecnico LINDY.

L'intera serie di extender possono essere aggiornati con le seguenti funzioni aggiuntive tramite un codice di sblocco a pagamento via SN-related paid unlock code:

Opzione Mass Storage, audio analogico\*, VGA\*, RS232\*, matrix switching.

\*: disponibili solo sui modelli con porte DVI!

Per l'opzione matrix switching introdotta nel 2015 occorre connettere gli extender tramite uno switch Gigabit. Ogni collegamento KVM occupa 1Gbit/s di banda! Non è possibile collegare switch in cascata, nel caso richiedono almeno 10Gbit/s. In ogni caso per motivi di sicurezza, la rete KVM è meglio che sia sempre separata.

Le opzioni andranno caricate esclusivamente al ricevitore e risulteranno poi automaticamente disponibili sul trasmettitore collegato. L'opzione VGA consente di alimentare sorgenti VGA, i segnali VGA vengono digitalizzati e trasmessi in uscita come segnali DVI-D digitali dal ricevitore. Per convertire nuovamente in VGA occorre un converter addizionale. Per l'opzione Matrix Switching occorre caricarla su ogni ricevitore.

Nelle versioni con connettori in fibra ottica, il modulo SFP può essere sostituito con la versione single mode per distanze fino a 20 km.

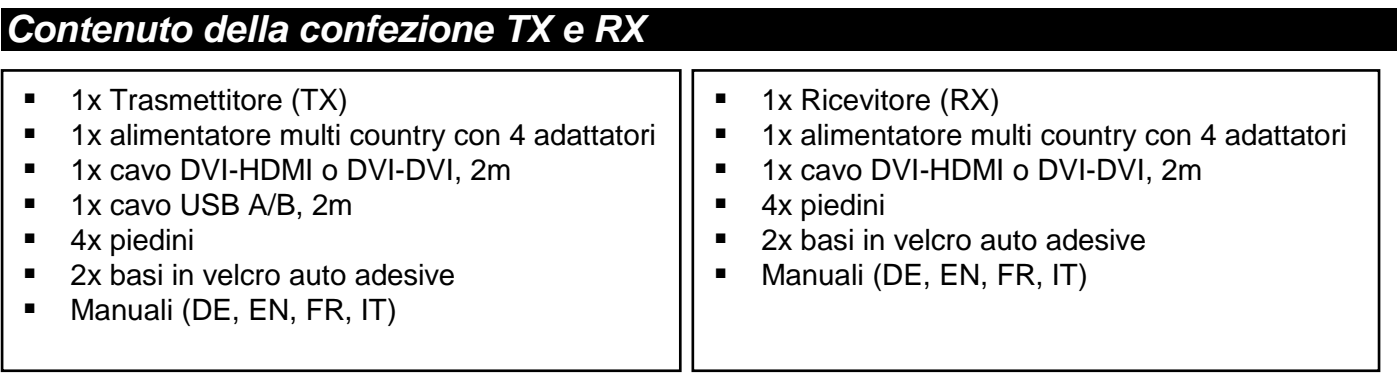

# *Installazione e utilizzo*

L'extender KVM consiste in un trasmettitore (TX) e un ricevitore (RX). Il TX (vedi etichetta o scritta **local** / **pc** sul pannello frontale) si collega al computer o alla sorgente DVI dell'extender tramite i cavi monitor e USB. Il TX ha una porta bypass per un monitor locale.

L'RX (vedi etichetta o scritta **remote** / **mon** sul pannello frontale) si collega alla console, il monitor tramite il cavo monitor incluso. L'RX supporta la connessione diretta di 4 dispositivi USB e/o di hub USB.

Se volete fissare le due unità per evitare che si muovano, attaccate le basi in velcro auto adesive (incluse) alla parte inferiore dei dispositivi. Accessori come guide DIN, staffe anche per montaggio a rack 19" sono disponibili su richiesta – per informazioni contattate il nostro supporto tecnico.

Trasmettitore e ricevitore vanno collegati con cavi di rete Cat.5e/6/7 o in fibra ottica LC-duplex. Per ottenere risultati migliori utilizzate cavi cat.6/7 di alta qualità solid core come i LINDY Art. 12047 / 12048.

Questo prodotto è soggetto a continui sviluppi tecnologici.

Il menu OSD e alcune funzionalità potrebbero risultare leggermente diverse da come sono descritte in questo manuale *2*

Collegate l'alimentatore ed accendete tutti i dispositivi, trasmettitore e ricevitore avviano automaticamente la calibrazione del segnale video per circa 5-10 secondi. Durante questo processo i LED sul pannello frontale si illuminano di diversi colori; il significato è stampato anche sul pannello stesso.

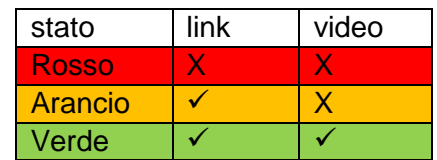

Quando utilizzate monitor HDMI e schede grafiche HDMI/DP potreste

visualizzare distorsioni nei colori a causa del segnale EDID del monitor inviato dall'Extender. In questo caso impostate l'uscita come segnale RGB, massimo 32 bit o 8 bit colour depth, senza HDCP. Oppure utilizzate un'uscita DVI della scheda grafica. In alternativa potete regolare le impostazioni DDC per fissare un valore prestabilito – vedi istruzioni qui sotto.

Connessioni USB non sono hot plug. Di norma dopo aver collegato un dispositivo USB, questo deve essere prima riconosciuto e ricaricato. Dall'Extender invece occorre molto più tempo per effettuare questa operazione.

# *Menu On Screen*

Il menu on screen può essere configurato e visualizzato. Potete anche usarlo per aggiornare il firmware e per attivare l'aggiornamento di opzioni come mass storage, audio, VGA, RS232 e switching.

Per ragioni di sicurezza (impostazione configurabile) potete accedere al menu on screen solo nei primi minuti dopo l'accensione dell'Extender. Per accedere al menu premete 5 volte in rapida successione il tasto "Bloc Scorr" sulla tastiera. Se il menu OSD non appare è perchè la funzione del tasto è già attiva, spegnete e riaccendete l'Extender e riprovate.

**Menu item "U"** si utilizza per un aggiornamento del firmware. Il firmware potete richiederlo contattando il supporto tecnico LINDY.

**Menu item "M"** indica le opzioni installate. La funzione USB mass storage può risultare temporaneamente disattivata se installata. Per modificare le opzioni dovete procurarvi un codice di attivazione a seconda dell'ID presente sull'RX. Prendete nota dell'ID mostrato nel menu e contattate il supporto LINDY. Questo codice di attivazione può essere inserito digitando il comando "M" in questo menu.

**Menu item "O"** regola i dati DDC/EDID. 0 o 1 definiscono l'uso dei dati di ogni monitor remoto o locale; le altre impostazioni definiscono i dati EDID/DDC e le risoluzioni.

**Menu item "W" – impostazioni network**: vedi sezione switching.

**Sub-menu item "K" – layout tastiera**. Potete selezionare diversi layout: tedesco, inglese e francese. Svizzero e italiano potranno essere integrati in futuro.

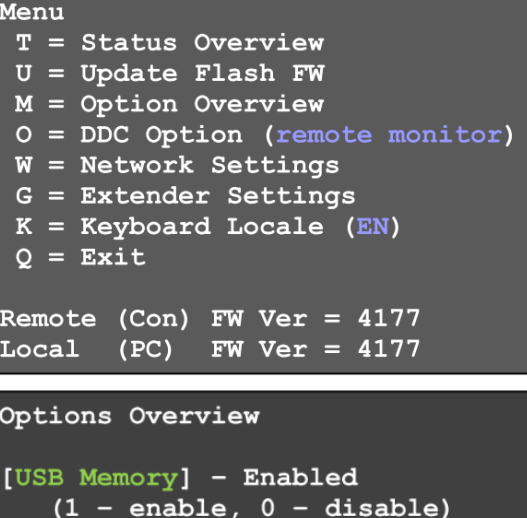

(1 [VGA] [Sound] [Switching] Device ID: 123456f7 Send ID to distributor to unlock

options.

Press M to enter code.

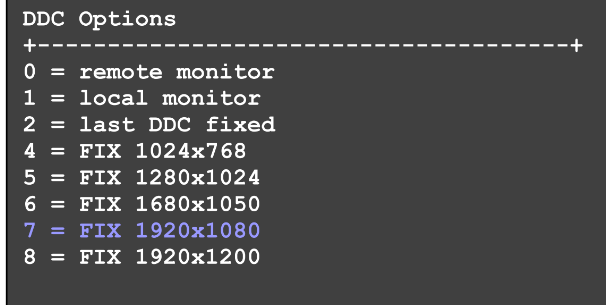

Questo prodotto è soggetto a continui sviluppi tecnologici.

**Menu item "G" – Impostazioni Extender**: questo menu porta ad un ulteriore submenu per altre impostazioni:

**Sub-menu item "V" – impostazioni digitalizzazione VGA**. Una volta abilitata l'opzione VGA, un ingresso VGA può essere digitalizzato automaticamente e manualmente. Il comando M alterna le modalità Auto / DVI / VGA. Il comando K consente la regolazione fine VGA con i tasti da F1 a F8. Durante la regolazione manuale la barra spazio modifica la variazione ciclica.

Tasto I per tornare alle impostazioni di default.

**Sub-menu item "A" - amplificazione ingresso audio** sull'unità remota. Di default è impostato su 5, 0 elimina il segnale in ingresso e 9 è il volume massimo.

**Sub-menu item "R" – impostazioni RS232**. L'interfaccia D9 ha la seguente corrispondenza di pin: pin 3 trasmissione dati, 2 ricezione dati, 4 DTR, 8 CTS. Le trasmissioni RS232 avvengono alla velocità standard di 9600. Sono supportati i seguenti baud rate: 4800, 9600, 19200, 38400, 57600, 115200, 230400; Parity: No, odd, even, mark, space; Stop bits: 1, 2.

**Sub-menu item "S" – mostra l'ultima immagine**. Quando questa funzione è abilitata l'Extender mostra l'ultimo frame trasmesso prima di interrompere la connessione al posto dello schermo nero. La schermata è contrassegnata da un frame rosso lampeggiante.

**Submenu item "I" - Monitor sync**. Sincronizza il refresh rate dell'immagine sul monitor con la scheda grafica, cosa che può essere utile soprattutto per contenuti multimediali. Dato che non tutti i monitor supportano questa funzione, di default è impostata su off. Uno sfarfallio dell'immagine può indicare che questa funzione non è supportata.

**Sub-menu item "L" - lock menu**. Potete consentire o meno l'accesso al menu OSD 5 minuti dopo l'accensione dell'extender.

**Sub-menu item "P" - Power save menu**. Potete impostare il monitor in modalità risparmio energetico. Quando l'Extender non riceve un segnale video viene interrotto anche il segnale in uscita in modo che il monitor collegato vada in modalità power save.

**Sub-menu item "N" – filtro rumore**. Potete ottimizzare le immagini con dei contenuti molto dinamici (video con cambi molto rapidi di immagini o rumore). Se per alcuni segnali il frame rate scende al di sotto di un limite critico un filtro del rumore è in grado di migliorare il

trasferimento delle immagini. Può essere attivato solo con l'opzione di sincronizzazione del monitor indicata qui sopra e solo se necessario.

**Sub-menu 'Q' - uscite** dal sub-menu.

### Extender Settings

- $V = VGA$  parameters
- $A =$  Audio Input Gain (5)
- $R = RS232$  Baudrate (up to 9600) S = Show Last Image (disabled)
- I = Monitor Sync (disabled)
- $L = Lock Menu (disabeled)$
- P = Power Save (enabled)
- $N =$  Noise Filter (enabled)
- $Q =$  Return to Main Menu

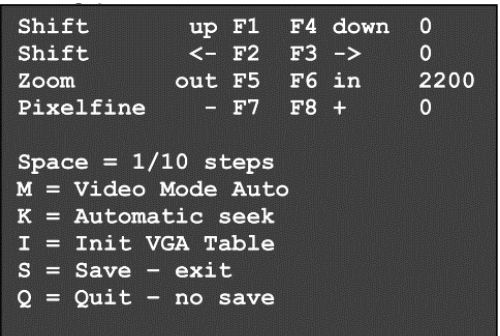

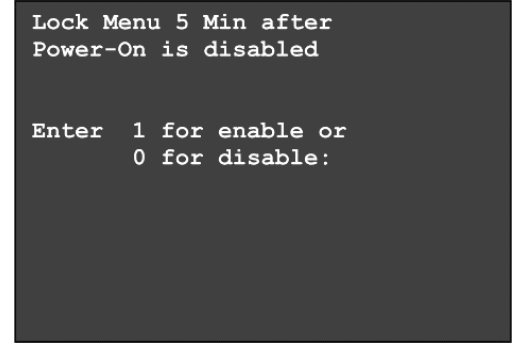

Il menu OSD e alcune funzionalità potrebbero risultare leggermente diverse da come sono descritte in questo manuale *4*

# *Menu e Opzioni Network e Matrix Switching*

L'opzione matrix KVM Switching è stata aggiunta a questa serie di KVM extender nel 2015. E' disponibile come opzione a pagamento ed è attivabile tramite un codice su richiesta. Le versioni precedenti necessitano anche di un aggiornamento del firmware per abilitare questa opzione. Le opzioni vanno richieste ed installate sulle unità RX. L'opzione RS232 necessita di hardware special per funzionare.

**Main menu item "W" – impostazioni di rete** per avere accesso a menu per la configurazione delle opzioni Network e Switching. Considerate che questo menu è attivo solo quando l'opzione Switching è stata sbloccata sul RX. Per evitare accessi non autorizzati alle impostazioni di rete, questo menu è protetto da password. L'accesso è consentito solo agli utenti con permessi da amministratore. Dalle impostazioni di fabbrica i dati di accesso da amministratore sono User: admin e Password: admin. Modificate almeno la password e tenetela in un posto sicuro.

**Sub-menu item "R"** – ripristina le impostazioni di fabbrica.

**Sub-menu item "P"** – abilita le password per utenti e gruppi, vedi sotto. Queste password sono differenti ed indipendenti dalla password di accesso alle impostazioni di rete.

**Sub-menu item "T"** – Impostazioni Timeout, sono disponibili le seguenti opzioni:

> I – Immediata – abilita la password su ogni switch, si attiva senza riavviare.

N – Mai – la password viene richiesta solo dopo il logout.

T – Periodo di tempo di inattività per il logout automatico.

NETWORK SETTINGS  $R$  = Reset to Factory Default  $P =$  Passwords  $T = Set$  Timeout (Immediately)  $C = Auto Connect Enabled$  $V =$  Private Connections Di  $B = User-PC Binding$ D = Dcon on PC Power Down Enabled M = Master View (Network Configuration)  $Q =$  Save and Exit

**Sub-menu item "C"** – Connessione automatica. Disponibile solo se la password di sistema è disabilitata: passa alla prima porta libera o computer se la connessione KVM è separata da un altro utente.

**Sub-menu item "V"** – Connessione privata. Per prevenire l'acquisizione della connessione da parte di altri utenti. Per abilitare questa funzione premete il tasto SHIFT quando viene stabilita la connessione (via OSD o hotkey).

**Sub-menu item "B"** – User–PC binding. Una volta attivato, lo switch di rete introduce restrizioni per utenti standard. In ogni console compare la schermata di login. L'amministratore deve assegnare un computer ad ogni utente. Una volta effettuato il login, gli utenti si connettono automaticamente ai computer assegnati, non possono commutare su altri computer. Un utente può effettuare il logout premendo CTRL-ALT-F11. Solo un amministratore può avere accesso a tutti i computer.

**Sub-menu item "D"** – Disconnessione Power Down / Switch off. Abilitato: se un computer è spento, la connessione KVM del trasmettitore non è attiva.

**Sub-menu item "M"** – Master View – Network configuration. La console dell'amministratore gestisce utenti, console e computer. Il seguente menu è accessibile solo da master:

*Master View Menu "C"* – Connections Overview. Mostra le connessioni in essere, le console libere e i computer. Le connessioni possono essere interrotte o assegnate.

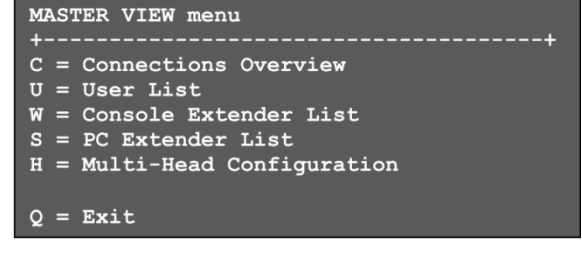

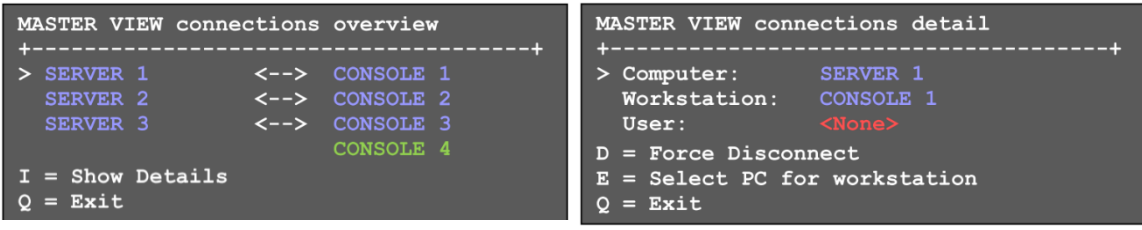

Questo prodotto è soggetto a continui sviluppi tecnologici.

*Master View Menu "U"* – User List. Gestione utenti e gruppi.

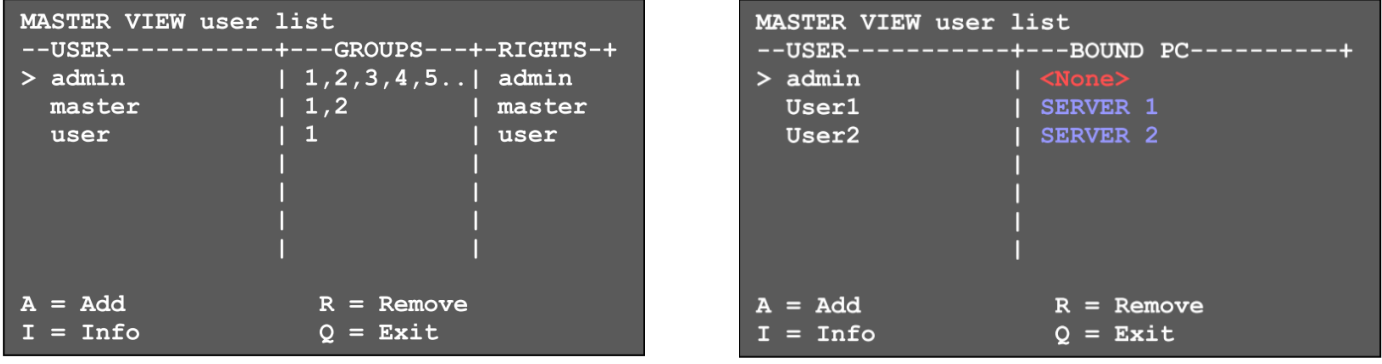

**User**: nome e password di login fino a 16 caratteri.

**Full Name**: assegna il nome all'utente. Questo nome è visibile dagli altri utenti quando interrompe la connessione.

**Password**: richiesta per effettuare il login, 16 caratteri massimo

**Rights** – ci sono 3 tipi di accesso: User, Master e Admin. Premendo il tasto + i diritti vengono attivati.

**L'Admin** può interrompere la connessione di master e user. Se un Admin interrompe la connessione di un altro Admin, quest'ultimo può recuperare la connessione. Connessioni private non possono essere interrotte.

**Master** può interrompere le connessioni degli utenti. Se un master interrompe la connessione di un altro master, quest'ultimo può recuperare la connessione. Connessioni di Admin, master e private non possono essere interrotte.

**User:** se un utente interrompe la connessione di un altro utente, quest'ultimo può recuperare la connessione. Connessioni di Admin e private non possono essere interrotte.

**Groups**: ogni utente può essere inserito ad uno degli 8

gruppi utente. Ogni computer può anche essere assegnato ad un gruppo utente. Di default, tutti i computer sono nello stesso gruppo. L'assegnazione di un utente ad un gruppo viene effettuata cliccando i tasti da 1 a 8.

**Bound PC:** se la funzione User-PC binding è attiva (vedi sopra: sub-menu item "B") ogni utente deve avere un PC assegnato. Nel menu utente potete far comparire il menu per la selezione dei computer premendo il tasto RETURN.

### *Master View Menu "W"* **– Console Extender List**. Mostra la lista delle console con tutti i collegamenti.

**"this"** indica la connessione della console che state utilizzando.

**"in use"** indica che la connessione è attiva su un'altra console.

**"free"** indica che tale console non è connessa ad un computer/TX.

Potete assegnare un nome ad ogni console.

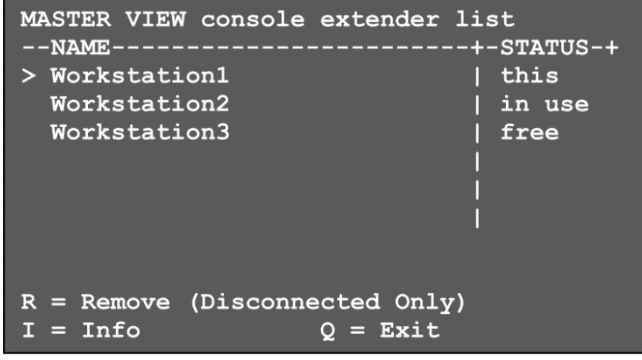

Questo prodotto è soggetto a continui sviluppi tecnologici.

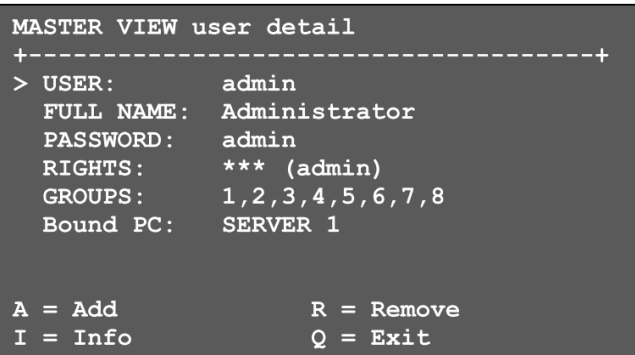

### *Master View Menu "S"* **– Computer Extender List.**

Mostra tutti i computer nel sistema, i relativi gruppi e lo stato. Potete modificare il nome dal menu Info, l'assegnazione del gruppo va effettuata inserendo i numeri da 1 a 8.

### *Master View Menu "H"* **– Multi-Head Configuration**

Se utilizzate monitor multipli per ogni computer, ogni canale ed ogni monitor necessitano di un Extender che va configurato nel menu Extender OSD come multi head. Per semplificare i singoli nomi dovrebbero essere assegnati a console e computer. Come assistenza durante l'assegnazione dei nomi, il LED su ogni Extender lampeggia rosso/verde una volta configurato. Può essere utile per collegare tutti gli Extender ad uno switch locale per configurare la rete. In questo caso è necessaria soltanto una console per configurare tutti gli Extender.

Aprite la configurazione multi-head dal menu e create un nuovo MULTI-HEAD SET per ogni computer e per ogni console premendo il tasto **A**. Nel submenu multi-head detail, potete configurare individualmente le impostazioni di configurazione multi-head selezionando i box corrispondenti. Il tipo viene individuato automaticamente dopo aver stabilito la prima connessione.

Per uscire da questo menu e salvare le impostazioni premete il tasto **Q**.

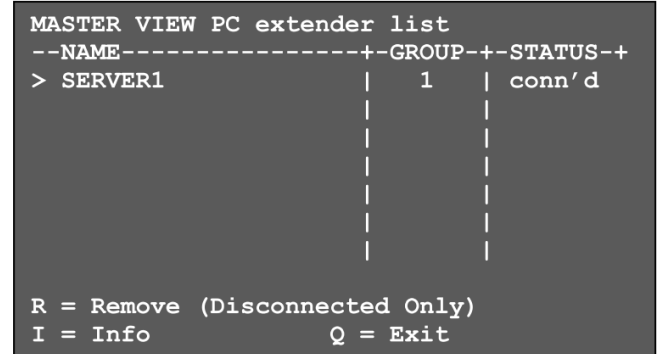

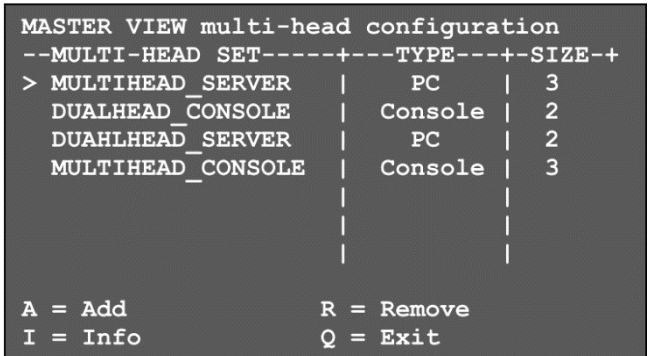

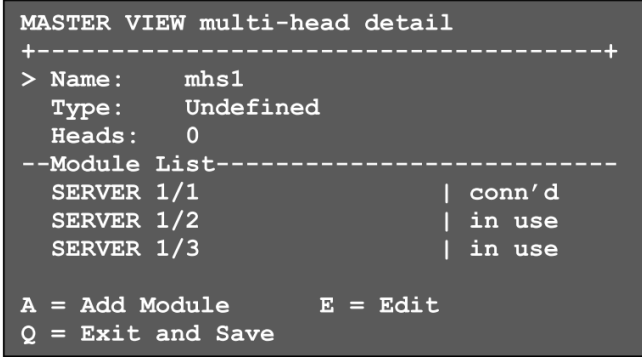

Il menu dettagliato può essere sempre richiamato premendo il tasto **I** dal menu principale Multi-Head. Premendo **R** potete rimuovere un extender dalle impostazioni Multi-Head.

Le impostazioni Multi-Head vengono sempre commutate insieme.

Il menu OSD e alcune funzionalità potrebbero risultare leggermente diverse da come sono descritte in questo manuale *7*

# *Commutazione via OSD ed Hotkey*

Il menu OSD KVM Switching compare premendo la combinazione di tasti **CTRL+ALT+F12**.

Elenca tutti i computer e relativo stato all'interno della rete switching.

In **Blu** è indicato l'ultimo computer connesso.

In bianco gli altri computer con una connessione ad una console.

In **verde** computer senza la connessione ad una console.

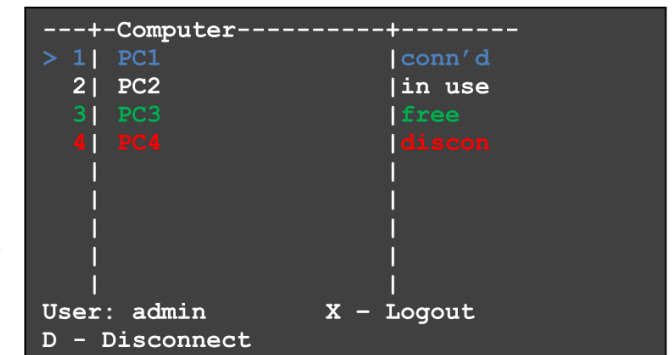

In **rosso** computer / RX che sono stati connessi ma non risultano attivi. Queste possono essere cancellate premendo il tasto DELETE.

Selezionate un computer ( **>** ) tramite le frecce su / giù, con il tasto **RETURN** commutate sul computer selezionato. L'ordine (numero linea) dei computer nel menu può essere modificato scrivendo il numero desiderato in sequenza e la lista viene riorganizzata.

Con la combinazione di tasti **CTRL+ALT+F4** commutate sul computer numero 4 nella lista.

Il sistema di accesso tramite password viene visualizzato in fondo al menu OSD.

Con il tasto **X** uscite, col tasto **D** interrompete la connessione al computer selezionato.

# *Soluzione dei problemi*

Se avate dei problemi nell'utilizzo di questo Extender contattate il nostro supporto tecnico. Potete contattarci ai numeri indicati sul nostro sito o via email a tech@lindy.it.

# *Legal Information*

### **Produttore / Manufacturer (EU):** LINDY Electronics Ltd.

LINDY-Elektronik GmbH Sadler Forster Way Markircher Str. 20 **Markircher Str. 20** Teesside Industrial Estate, Thornaby<br>68229 Mannheim **Carlo Communist Control** Stockton-on-Tees. TS17 9JY 68229 Mannheim Stockton-on-Tees, TS17 9JY<br>GERMANY STORMANY

**United Kingdom** Email: info@lindy.com , T: 0049 (0)621 470050 postmaster@lindy.co.uk , T: +44 (0) 1642 754000

### **WEEE (Waste of Electrical and Electronic Equipment), Recycling of electronic products**

In 2006 the European Union introduced regulations (WEEE) for the collection and recycling of all waste electrical and electronic equipment. It is no longer allowable to simply throw away electrical and electronic equipment. Instead, these products must enter the recycling process. Each individual EU member state has implemented the WEEE regulations into national law in slightly different ways. Please follow your national law when you want to dispose of any electrical or electronic products. More details can be obtained from your national WEEE recycling agency.

### **Dichiarazione di conformità CE**

Questo dispositivo è conforme ai requisiti relativi agli standard di compatibilità elettromagnetica EN55022/EN55024 ed ulterori standard ivi citati. Deve essere utilizzato solo con cavi schermati. E' stato prodotto rispettando le specifiche RoHS

Questo prodotto è soggetto a continui sviluppi tecnologici.